# **Description**

Alfred 2.0 workflow to search and create notes in Evernote.

# **Search**

## **Keywords**

- **ens** to search in every note field
- **ens @** to search in a selected notebook
- **ens #** to search notes with a selected tags

You can use **ent** (search in titles only) or **enr** (search in reminders) or **entodo** (search to-do notes) or **enrec** (search notes updated within a week) or **enu** (search notes with a source URL) instead of **ens**.

**NEW**: You can select multiple tags to fine tune your searching. Just add a second hash sign and select or type the tag e.g. **ens #tag1 #tag2 :my query**

**NEW**: In addition, you can select a single notebook then tags too e.g. **ent @notebook #tag1 #tag2 :my query**

Note that, if you want to select a notebook and/or tags, the query goes after the colon sign as seen above.

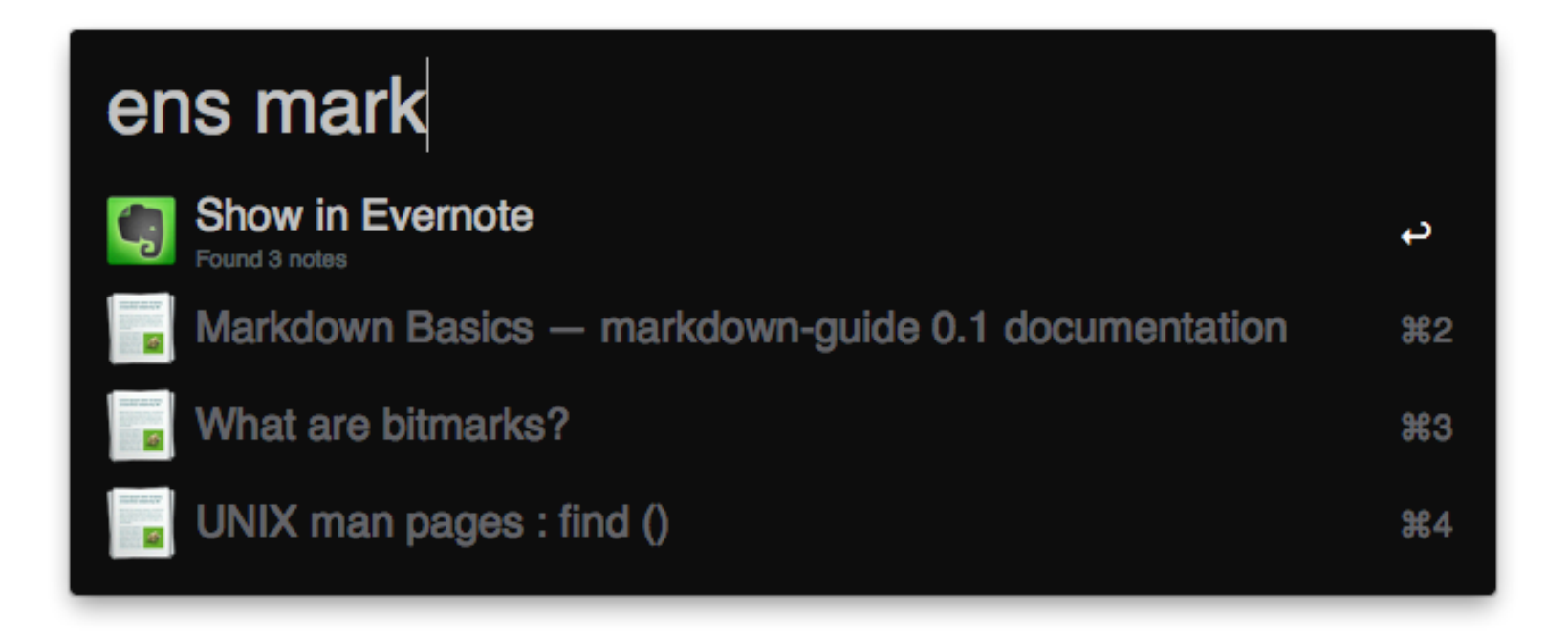

## **Actions**

- **Return** key to open the note
- **Shift** key to preview the note
- **Option** key to set a reminder
- **Control** key to paste the note text content to the top most application
- **Function** key to open the note URL
- **Command** key to append text (from clipboard, selected text or typed) or selected file(s) in Finder. You can also use it to only add tags to a note. To do so, type or select a tag and don't type anything after the colon then select the source "Type a Note" in the next step e.g. **enn #tag :**

- From clipboard
- From selected text
- Typed directly in Alfred (keyword **typenote** also available only for it)
- From Safari or Google Chrome URL
- From message(s) selected in Mail app
- From file(s) selected in Finder app: you can create one note with files or one note for each selected files. Alfred File Browser also supported.

Note that Alfred Fallback Search is also supported (you have to add it in Alfred 2 *Preferences>Features>Default Results*, then click *Setup fallback results* button).

# **Create**

### **Keyword enn**

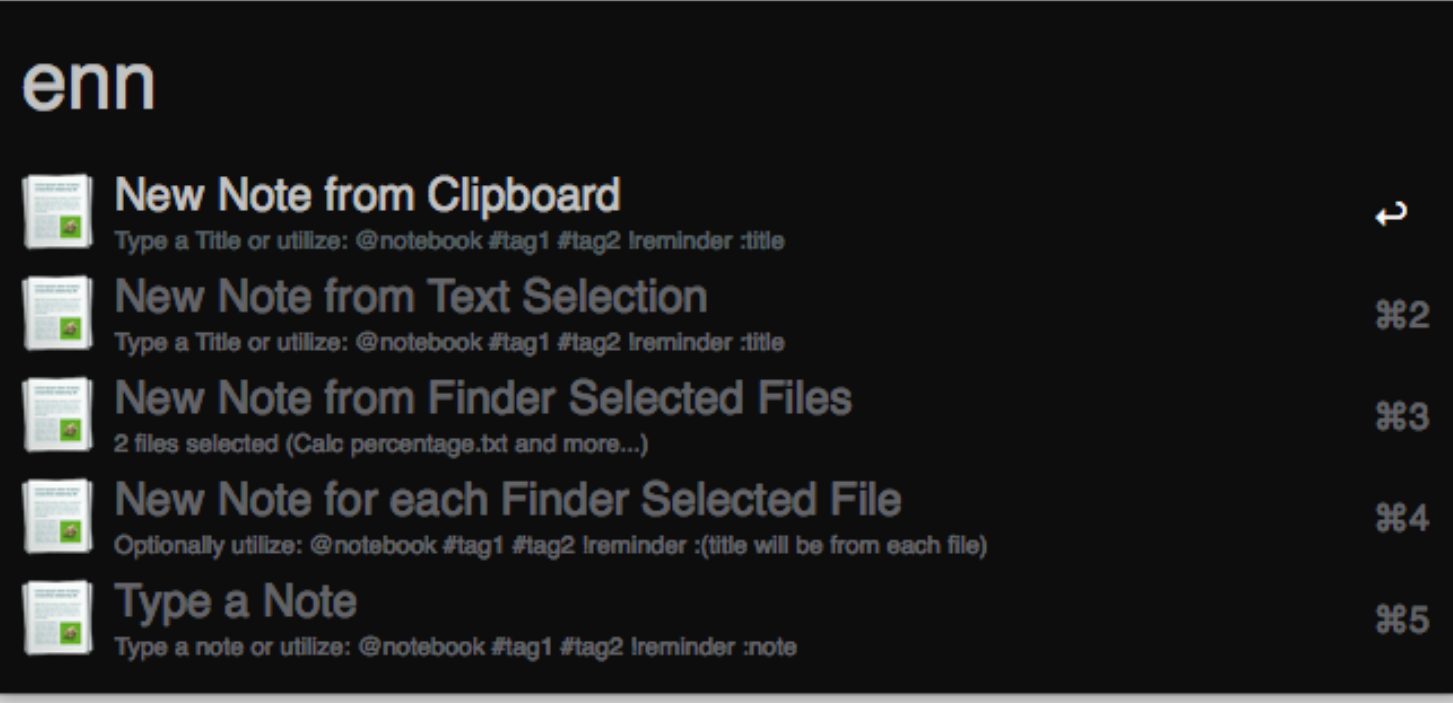

You can **optionally** type the note title or, for a more complex creation, follow the syntax below:

#### **@Notebook #tag1 #tag2 !reminder :Title**

- Release date: 20 Feb 2014
- Made in OS X 10.9.1
- Requires Evernote 5.5 from [evernote.com](http://evernote.com/)
- [Download now](http://dl.getdropbox.com/u/127623/Evernote.alfredworkflow)
- @notebook: after typing @ a list of notebooks will be displayed then select one or type it; the default will be used if omitted
- #tags: after typing # a list of tags will be displayed then select one or type a new one (multiple tags are supported, type each one after a hash sign)
- !reminder: after typing an exclamation point a list of reminder suggestions will be displayed then select one or type a custom reminder such as **in 4 days** or **05/01/2014**
- Title: at the end, after a colon

Note that items of the syntax are optional, however the syntax has to end with a colon, with or without typing the note title e.g. **#tag1 :**

### **Note Content Source**

#### **Actions**

- **Return** key: create a note
- **Control** Key: create a note and open it
- **Command** key: append text or file to a note
- **Option** key: append text to a note with current date

#### **How to Append**

- 1. Highlight one of the note content source e.g. From Clipboard
- 2. Optionally type tags and a reminder e.g. **#tag1 #tag2 !tomorrow**
- 3. hold **command** key and hit **return** key
- 4. select a note from the list (search by title only) and hit **return** key

#### **Mail**

- Message subject as the note title
- Message received date as the note creation date
- Message Link as the note source URL
- A short header (e.g. sender)
- A plain text version of the email content

## **Preferences**

Bring Alfred and type the keyword **enpref**:

- 1. **Quick Look**: select Card (Evernote default) or HTML (entire note content)
- 2. **Search wildcard**: select Manual (type an asterisk after the query string) or Automatic (may be slower)

## **Download Evernote 8.0**

## **What's new?**

- New syntax to create a note: **@notebook #tag1 #tag2 !reminder :Title**
- Select tags and a notebook from a list or type them when searching or creating a new note
- Create one note for each Finder selected file
- Create a note from current Safari or Google Chrome URL
- Keyword **enu** to search notes with a source URL (default action is to open the URL instead of the note itself)
- Keyword **enr** to search and handle due/overdue reminders
- Keyword **entodo** to search to-do notes
- keyword **enrec** to search notes updated within a week
- Search with a selected notebook and multiple selected tags at the same time e.g. **ens @notebook**

#### **#tag1 #tag2 :my query**

- Set a reminder (option key)
- Open note URL (function key)
- Append text or file(s) selected in Finder to a note from search feature (command key)
- Append file(s) from Finder
- Several improvements
- Bugs fixed

Workflow version history [here.](https://www.dropbox.com/s/2ktfh0tisdkwvau/EvernoteHistory.txt)

*Searching*

*Create*